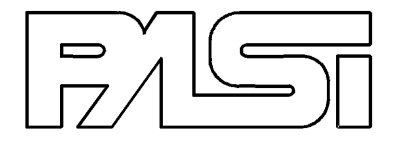

# **Acquisitore dati HVSR-MASW-HOLISURFACE GEMINI-2**

# **MANUALE UTENTE**

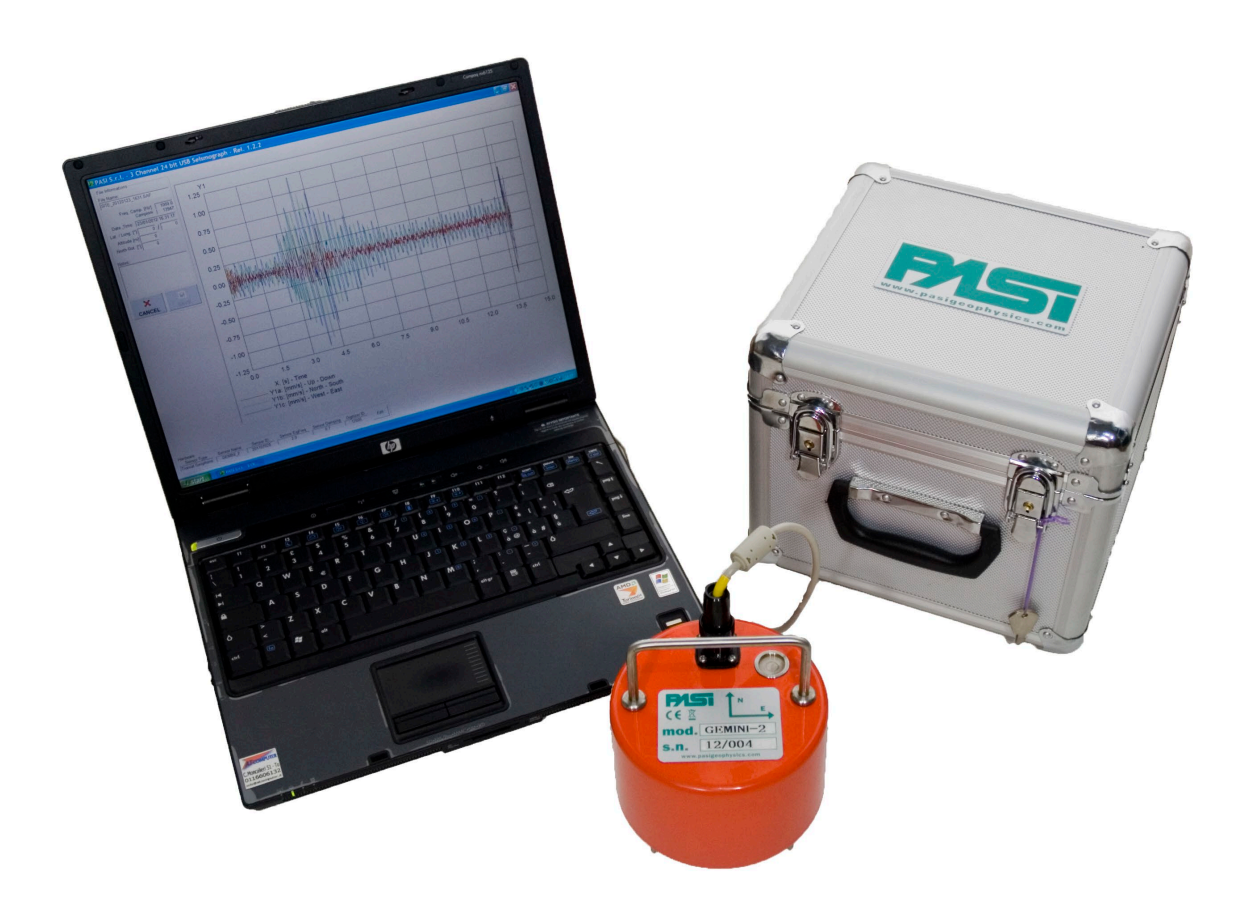

Edizione 2015 – Rev.3.0.5 Copyright 2022 P.A.S.I. - All Right Reserved

\_\_\_\_\_\_\_\_\_\_\_\_\_\_\_\_\_\_\_\_\_\_\_\_\_\_\_\_\_\_\_\_\_\_\_\_\_\_\_\_\_\_\_\_\_\_\_\_\_\_\_\_\_\_\_\_\_\_\_\_\_\_\_\_\_\_\_\_\_\_\_\_\_\_\_\_\_\_\_\_\_\_\_ **P.A.S.I. srl - via Galliari 5/E - 10125 TORINO - ITALY** Tel.+39 011 650.70.33 - Fax +39 011 658.646 - E-MAIL sales@pasisrl.it V.A.T. IT 00737320010 - C.C.I.A.A. Torino N. 269051 28/02/22

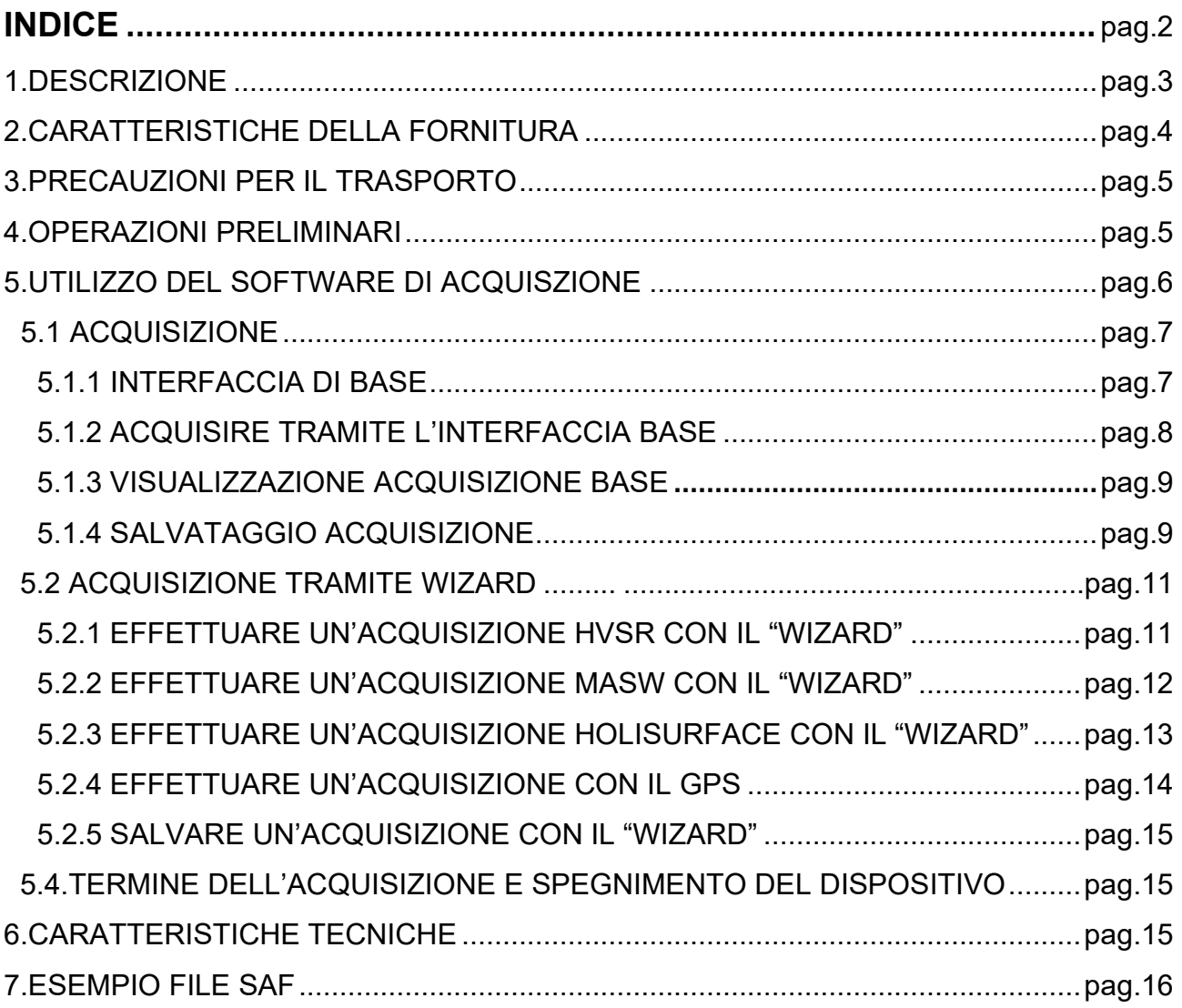

# 1.**Descrizione**

Gemini è un acquisitore di dati sismici.

All'interno di un unico contenitore waterproof è integrata una terna di geofoni e un acquisitore hardware da 24 bit, le masse oscillanti con frequenza di risonanza da 2Hz per la Gemini 2 sono accuratamente accoppiate meccanicamente ed elettricamenti.

Gemini permette di acquisire ed effettuare:

- rilievi HVSR.
- rilievi MASW
- rilievi Holisurface
- misure Vibrazionali

Collegata a computer tramite l'interfaccia USB, la Gemini consentirà la memorizzazione e la successiva analisi dei dati direttamente sul vostro PC tramite il software dedicato in dotazione.

I tre geofoni interni sono orientati secondo una terna di assi cartesiani; assumendo la convenzione descritta nelle linee guida del Progetto Sesame:

- asse Z = geofono verticale = direzione Up-Down
- $-$  asse  $X =$  geofono orizzontale = direzione East-West
- $-$  asse Y = gefono orizzontale = direzione North-South

L'etichetta sul contenitore di Gemini riporta le informazioni per il corretto orientamento; ricordiamo inoltre che la terna deve essere livellata prima dell'acquisizione, operazione facilitata con l'ausilio della livella a bolla montata sul corpo dello strumento. Le operazioni di livellamento su pavimentazioni rigide saranno possibili montando sulla terna gli appositi piedini regolabili in dotazione; per l'utilizzo su terreno, si consiglia l'utilizzo con gli appositi puntali.

Nel caso in cui si effettuino acquisizioni in modalità HVSR, è necessario orientare la terna di acquisizione in corrispondenza del Nord magnetico. Si ricorda a tal fine di avere attenzione di non avvicinare troppo la bussola magnetica alla Gemini, in quanto i geofoni presenti all'interno potrebbero falsare l'orientamento.

# **2.Caratteristiche della fornitura**

Avete appena ricevuto una valigia per il trasporto contenente:

#### **Versione GEMINI HVSR**

- n.1 terna Gemini
- n°3 puntali per terreno
- n°3 piedini regolabili (per utilizzo su asfalto o supporti/materiali rigidi)
- n.1 cavo USB per connessione a PC
- n.1 chiave USB con manuale, software di gestione e documentazione tecnica

#### **Versione GEMINI HOLISYSTEM**

- n.1 terna Gemini
- n°3 puntali per terreno
- n°3 piedini regolabili (per utilizzo su asfalto o supporti/materiali rigidi)
- n.1 cavo USB opzione trigger per connessione GEMINI-PC
- n.1 Mazza di battuta con starter
- n.1 Piattello di battuta per energizzazione verticale
- n.1 Chiave USB-GPS per geolocalizzazione (opzionale)
- n.1 Chiave USB con manuale, software di gestione e documentazione tecnica

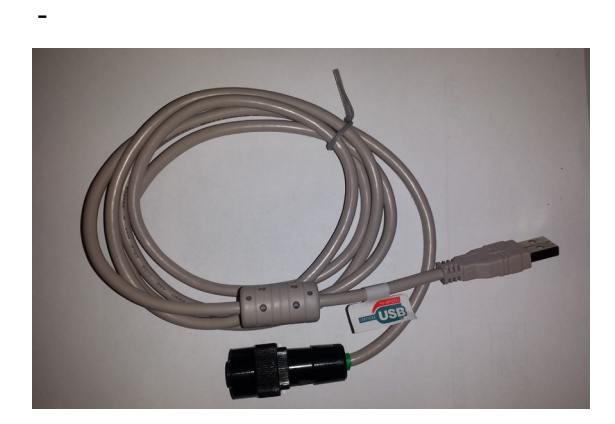

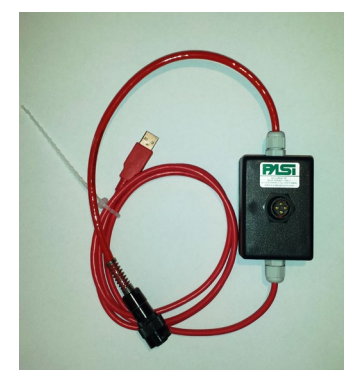

- **GEMINI HVSR** Cavo di connessione GEMINI-PC
- OPZIONE TRIGGER con cavo di connessione GEMINI-PC

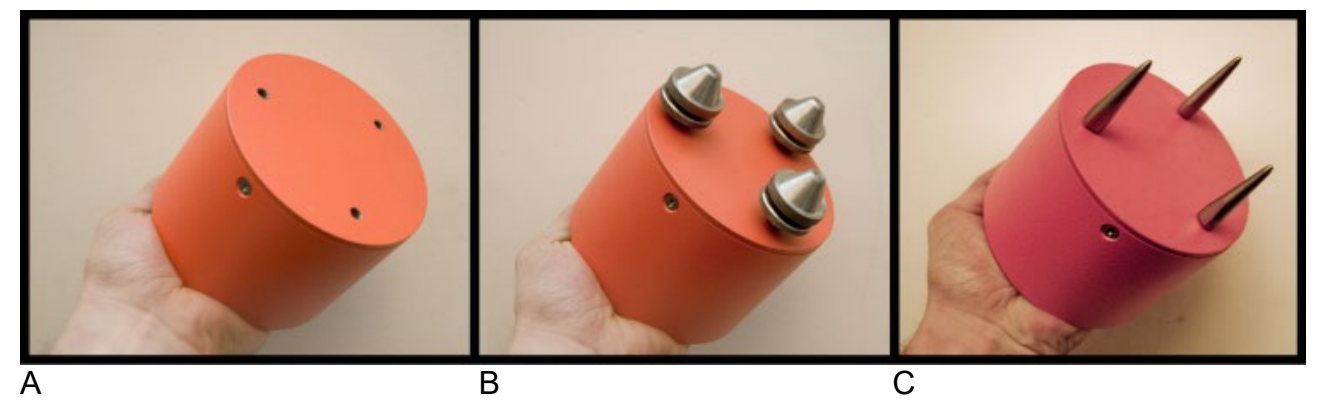

Le immagini qui sopra si riferiscono al dettaglio dei supporti intercambiabili in dotazione, da avvitare semplicemente sulla base del contenitore di Gemini; si consiglia di usare i

piedini regolabili (foto B) se si deve appoggiare e livellare Gemini su asfalto o qualsiasi supporto rigido, ruotando tra loro le due ghiere di ciascun piedino per regolarne la lunghezza e livellare opportunamente la terna; per utilizzo sul terreno occorrerà invece montare i puntali (foto C) ed effettuare la livellazione manualmente, con delicate e progressive pressioni sulla terna appoggiata al suolo.

# **3.Precauzioni per il trasporto e per l'utilizzo sul campo**

Gemini contiene sensori di elevate caratteristiche elettrico-meccaniche che possono essere seriamente danneggiati in caso di uso improprio o di urti di vario genere. Si consiglia di maneggiare con cura l'attrezzatura, seguendo le istruzioni fornite in questo manuale. Si ricorda che Gemini è dotata di un **sistema automatico di bloccaggio degli equipaggi mobili dei geofoni che si disattiva solo nel momento in cui Gemini viene collegata a PC** e quindi alimentata dallo stesso tramite la porta USB. Questo consente di trasportare in sicurezza l'attrezzatura nell'apposita valigetta quando non sia in uso. Dal momento in cui Gemini viene collegata a PC, evitare qualsiasi tipo di movimento, urto o appoggio/caduta di pesi sulla stessa (non potrà essere riconosciuta la riparazione in garanzia in caso di danneggiamenti meccanici ai sensori).

#### **Ulteriori precauzioni devono essere prese in considerazione durante l'attività di misurazione sul campo.**

**Ogni qual volta si procede a mettere in stand-by il laptop per spostarsi su un altro punto di misura o per una pausa, è consigliabile scollegare SEMPRE GEMINI dal laptop, al fine di mantenere sempre i sensori perfettamente funzionanti. Nel momento in cui si procederà con successive acquisizioni si avrà la cura di ricollegare la Gemini attraverso il proprio cavo USB.**

# **4.Operazioni preliminari – Installazione del Software GEMINI**

Prima di poter utilizzare Gemini occorre installare il software applicativo su un PC (anche notebook o tablet, purché dotato di sistema operativo Windows). Compatibile con i sistemi Windows a 34bit/64bit e con le versioni 7/8/8.1/10/11.

Nella chiavetta USB ricevuta in dotazione è incluso il programma per l'installazione del software; per procedere occorre lanciare il programma e rispondere affermativamente alle domande eventualmente proposte o cliccare sul tasto per il proseguimento dell'installazione.

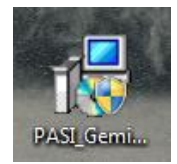

Insieme al software applicativo verranno installati automaticamente anche i driver per il corretto funzionamento della periferica USB ed i driver per l'antenna GPS su chiavetta USB, se prevista.

Nel caso in cui si stia installando l'aggiornamento del software di Gemini, durante l'installazione potrebbe comparire il seguente messaggio dei driver PL-2303 inerenti all'antenna GPS:

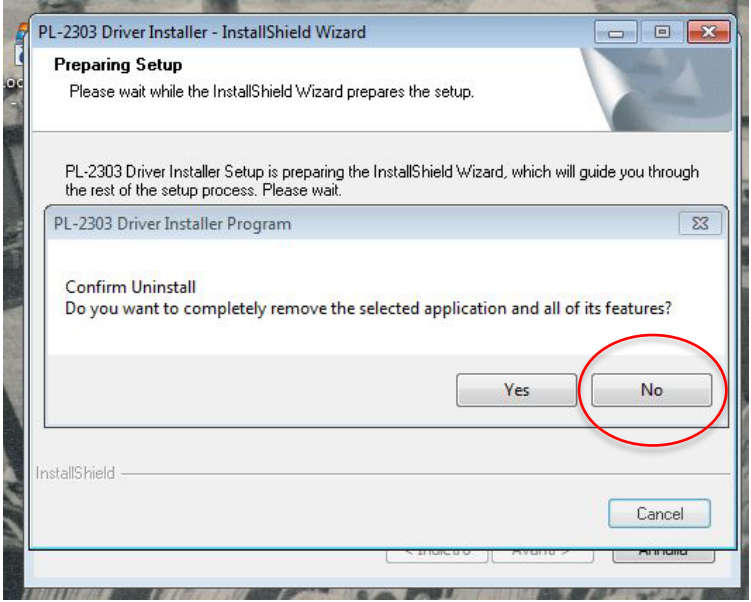

cliccare su NO, in modo da non disinstallare i driver del GPS

Al termine dell'installazione comparirà il seguente messaggio, non si tratta di un errore ma semplicemente della notifica che il software ha riconosciuto automaticamente se la versione di windows presente è a 32 o 64 bit. Il software di Gemini è compatibile con entrambe le versioni e riconosce automaticamente la versione da installare.

# **5.Utilizzo del software di acquisizione**

Per utilizzare il software applicativo occorre lanciarlo mediante l'apposita icona creata sul desktop

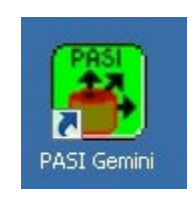

Una volta selezionata la lingua, potremo collegare la nostra Gemini tramite la connessione USB fornita nella valigetta.

Per collegare Gemini al computer occorre connetterla con il cavetto in dotazione, inserendolo senza forzature e quindi girando la ghiera in senso orario fino al completo avvitamento.

Dopo aver fissato il cavetto, connetterlo ad una porta USB del computer.

#### (**ATTENZIONE: a partire da questo momento il sistema di bloccaggio degli equipaggi mobili dei geofoni viene disattivato)**

Il software automaticamente riconoscerà lo strumento e ne visualizzerà i parametri hardware e i segnali in tempo reale.

Nel caso della GEMINI MASW, oltre alla connessione tra il laptop e la terna, sarà necessario collegare attraverso il connettore, preposto sul cavo di connessione, il geofono starter con la sua prolunga (cavo centimetrato giallo su arganello), forniti con la strumentazione.

# **5.1.Acquisizione:**

# **5.1.1 Interfaccia di Base**

La schermata di base del software di gestione si presenta con tale interfaccia.

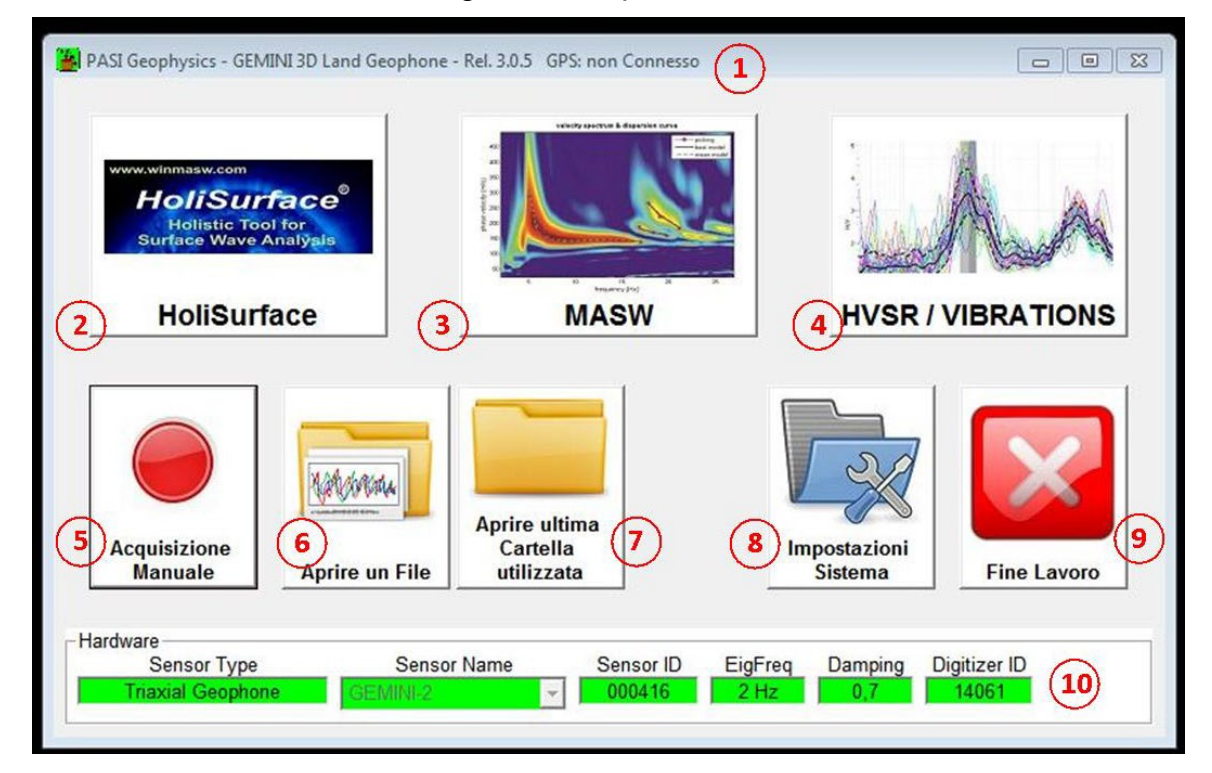

- 1) Informazione sulla release del software e dato GPS (se previsto)
- 2) Accesso alla schermata per acquisizioni in modalità Holisurface (in seguito verrà indicata come HS)
- 3) Accesso alla schermata per le acquisizioni MASW
- 4) Accesso alla schermata per acquisire dati HVSR e monitoraggio vibrazionale
- 5) Accesso alla schermata per le acquisizioni in manuale
- 6) Comando per l'apertura di acquisizioni già effettuate
- 7) Comando per l'apertura dell'ultima cartella di lavoro utilizzata per la memorizzazione delle acquisizioni
- 8) Accesso alla schermata per le impostazioni di sistema
- 9) Tasto di chiusura del programma

10)Informazioni sull'hardware, numero di serie del sensore e della Gemini.

# **5.1.2 Acquisire dati utilizzando la modalità "Acquisizione manuale"**

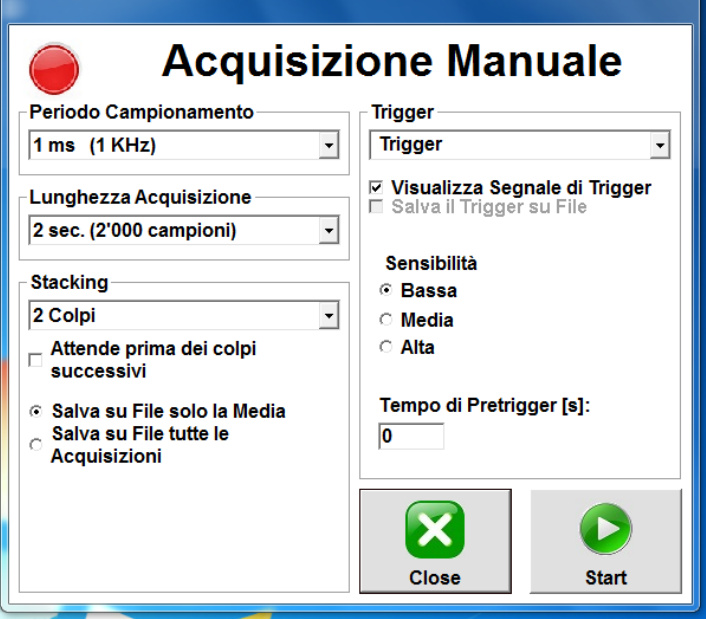

I parametri da impostare nel caso in cui si effettui un'acquisizione di tipo passivo:

- Periodo di campionamento
- Lunghezza dell'acquisizione
- Ritardo alla partenza

Nel caso in cui si voglia effettuare un'acquisizione di tipo attivo, è necessario attivare il Trigger, impostando "Trigger" nel menù come indicato in figura.

Nelle impostazioni sottostanti è possile impostare la sensibilità del trigger tra "Bassa", "Media" e "Alta".

Nel riquadro sottostante è possibile anche impostare un "Tempo di pretrigger" fino ad un massimo di 60 secondi.

La funzione "stacking" (numero di colpi sommati) è attivabile tramite il menù a tendina apposito. Tramite tale funzione è possibile selezionare da un minimo di uno fino ad un massimo di 20 colpi.

Il flag "Attende prima dei colpi successivi" permette all'utende, se non selezionato, di effettuare i colpi uno di fila all'altro senza necessarimente procedere alla conferma.

Le due opzioni sottostanti, permettono di scegliere se salvare ogni singolo "colpo" realizzato (uno per ogni file) e la media dei colpi (su un file a parte), oppure solamente la media (un solo file).

# **5.1.3 Visualizzazione acquisizione base:**

Terminata la fase di acquisizione (o dopo aver caricato un file di dati acquisito precedentemente) il sistema passa automaticamente alla visualizzazione dei segnali acquisiti:

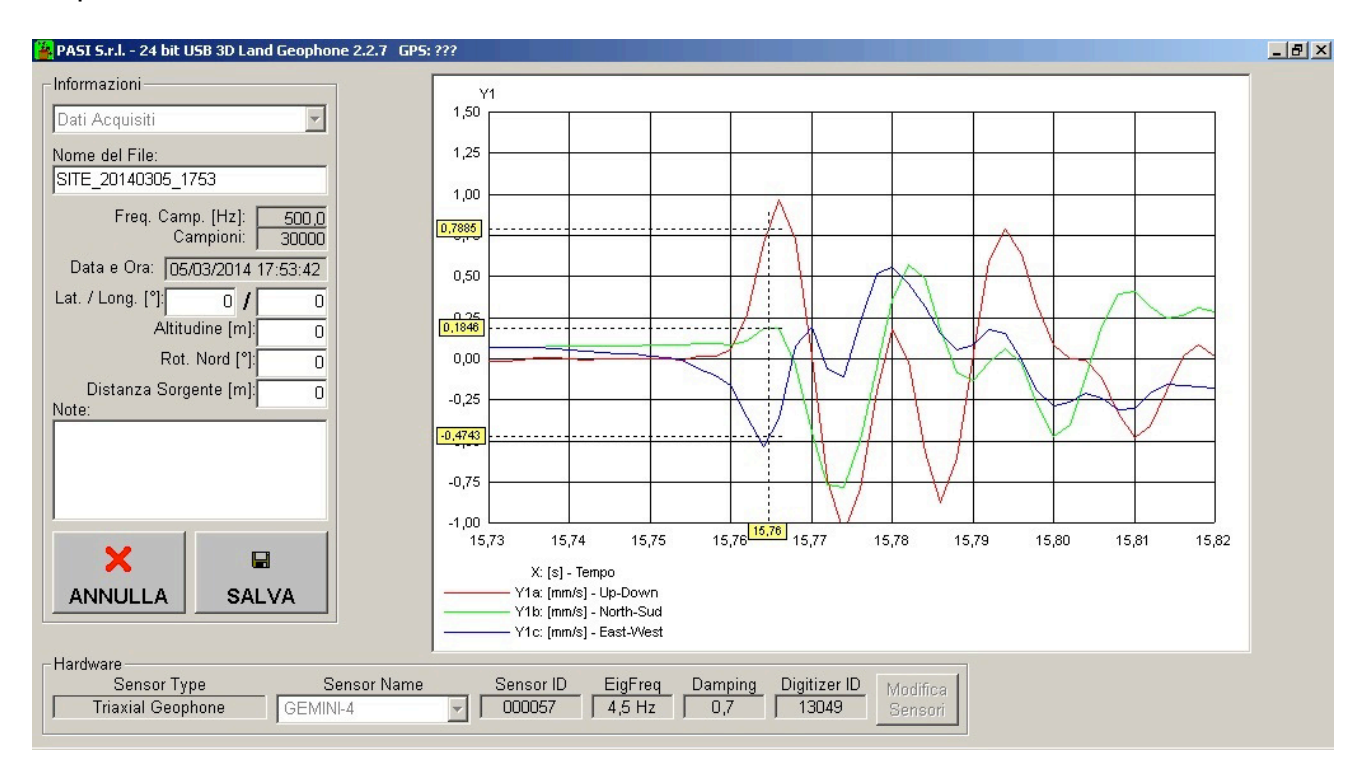

E' anche possibile aggiungere ai dati acquisiti alcune informazioni complementari come le coordinate geografiche, l'altitudine sul livello del mare (automatico nella versione GEMINIMASW) e la rotazione del Nord della terna di geofoni rispetto al Nord geografico; si possono inserire anche delle note.

#### **5.1.4 Salvataggio Acquisizione:**

Cliccando sul tasto SAVE i dati verranno salvati in formato "SAF" all'interno del file opportunamente identificato; cliccando sul tasto con la crocetta (CANCEL) i dati acquisiti saranno eliminati definitivamente e, in entrambi i casi, si potrà poi procedere con un'altra acquisizione o con il caricamento di un altro file di dati.

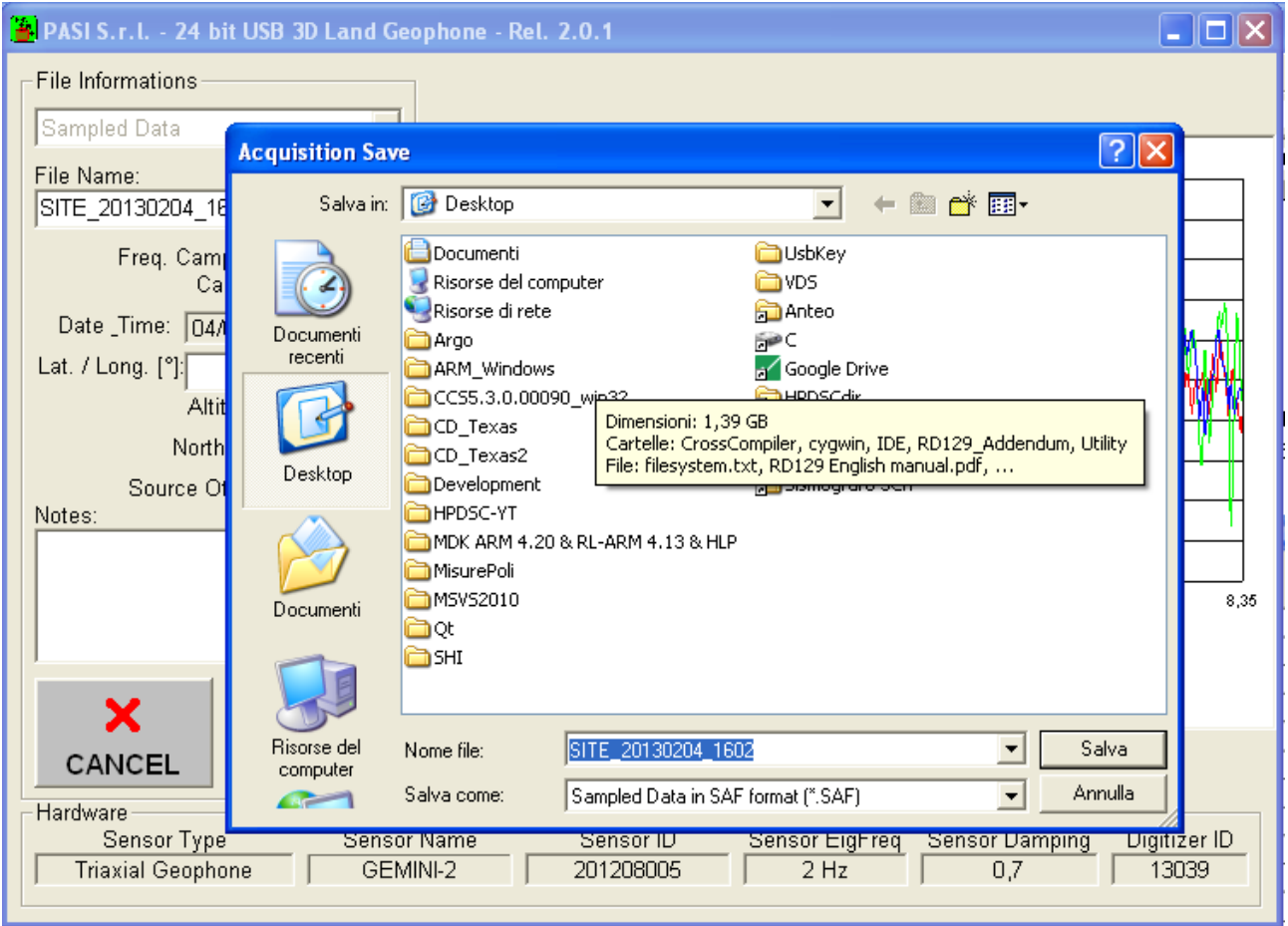

Per caricare un file presente in memoria, selezionare il pulsante LOAD (10). In questo modo si accede alla finestra "Acquisition Load", dove é possibile selezionare un'acquisizione tra quelle precedentemente effettuate e visualizzarla a monitor.

# **5.2 Effettuare un'acquisizione con il "WIZARD":**

Cliccando sul tasto wizard, indicato in figura, è possibile accedere ai menu per le acquisizioni guidate rispettivamente HVSR, MASW e Holisurface.

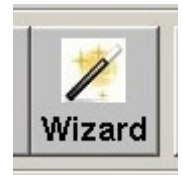

A questo punto si aprirà una finestra, dalla quale potremo selezionare la metodologia necessaria, come indicato nell'immagine allegata.

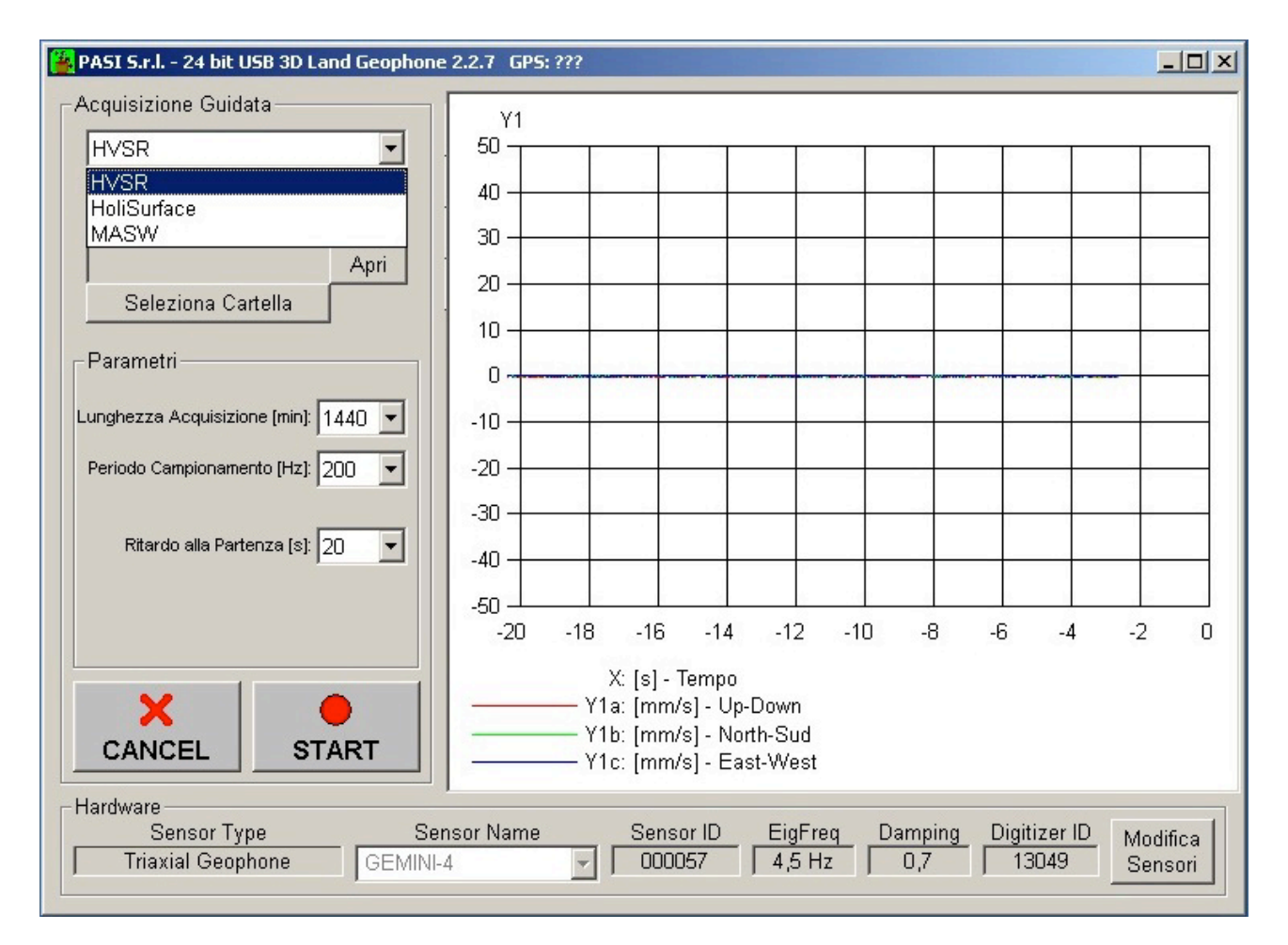

# **5.2.1 Effettuare un'acquisizione HVSR con il "Wizard"**

Gemini è un potente acquisitore di dati sismici, accedendo alle funzioni HVSR, cliccando sulla voce "HVSR", nel menù a tendina dell'acquisizione guidata, abbiamo la possibilità di accedere alle impostazioni dei parametri.

E' bene ricordare che l'la realizzazione di un acquisizione HVSR prevede l'orientamento della terna GEMINI in direzione con il Nord Magnetico. La freccia indicata nell'immagine sottostante deve quindi essere indirizzata verso il Nord magnetico rilevabile utilizzando una comune bussola da geologia.

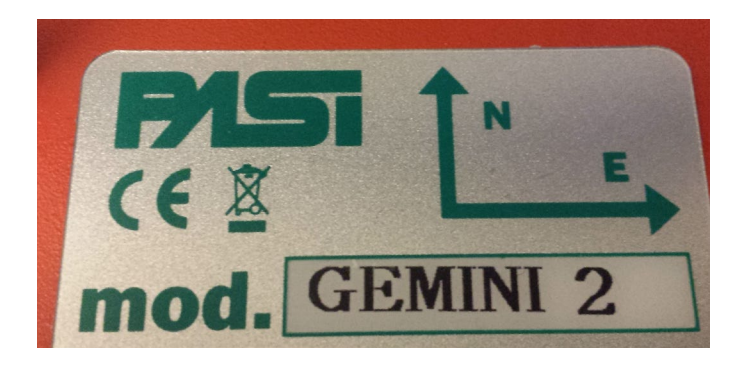

Al fine di organizzare bene i diversi file acquisiti, è necessario prima di procedere con gli ulteriori punti, selezionare una cartella di lavoro, creandola se non già eseguito in precedenza e dare un nome al progetto.

In tale modo al termine dell'acquisizione il file verrà salvato automaticamente nella cartella prescelta.

Passando quindi ai parametri da configurare per l'acquisizione è possibile definire:

- **Lunghezza di acquisizione** misurata in minuti (selezionabile da un minimo di 5 minuti ad un massimo di 720 minuti, pari a 12 ore di registrazione)
- **Periodo di campionamento**, misurato in Hz, con frequenze impostabili di 20 Hz, 50 Hz, 100 Hz, 200 Hz, 500 Hz, 1000 Hz, 2000 Hz, 4000 Hz, 8000 Hz,
- **Ritardo alla partenza**, misurato in secondi selezionabile tra i 20 e 60 secondi.

# **5.2.2 Effettuare un'acquisizione MASW con il "Wizard"**

Cliccando sulla voce "MASW" del menu visualizzato a pag.11, è possibile accedere alla seguente interfaccia.

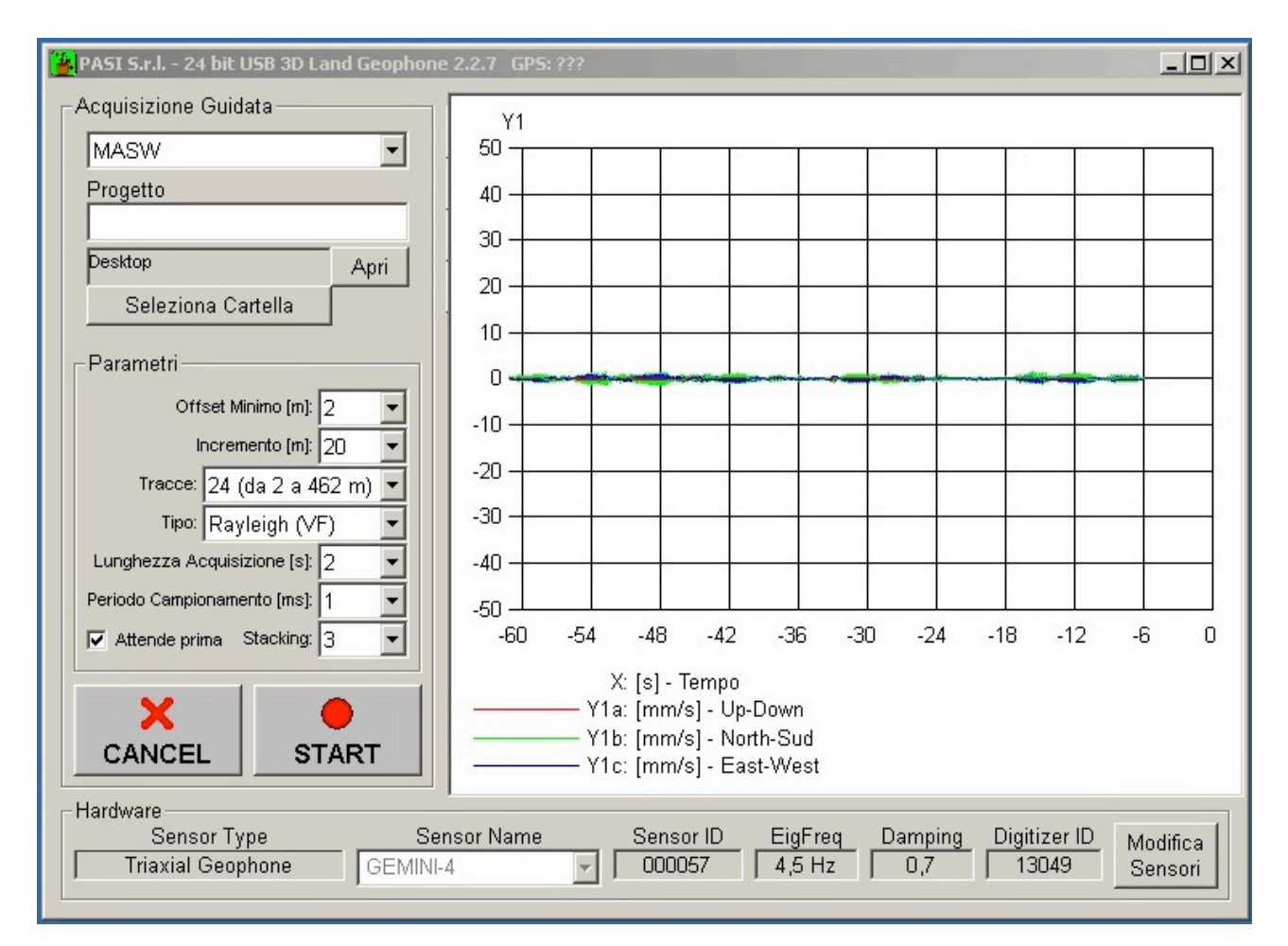

Completata questa operazione è possibile, accedere alla configurazione dei parametri.

- **Offset Minimo**, distanza del primo punto di acquisizione dalla sorgente
- **Incremento** o anche distanza intergeofonica (nel caso di acquisizioni con sismografi multicanale tradizionali), di quanto vogliamo spaziare i nostri diversi punti di misura.
- **Tracce**, numero di tracce creabili attraverso la nostra procedura guidata, selezionabile da un numero minimo di 2 a 24. La lunghezza totale dello stendimento viene calcolata automaticamente moltiplicando il numero di tracce per l'incremento selezionato in precedenza.
- **Tipo di Onda**, selezionabili Onde di Rayleigh, Onde di Love e Onde di Love+Onde di Rayleigh.

A seconda dell'onda che andremo ad acquisire, sarà ovviamente necessario effettuare i dovuti accorgimenti relativi all'orientamento della mia sorgente energizzante rispetto al geofono triassiale.

• **Lunghezza dell'acquisizione**: valore selezionabile tra 0,5 s, 1s, 2s, 5s.

- **Periodo di campionamento** indicato in ms, selezionabile tra 0,5ms, 1 ms, 2 ms, che corrispondono rispettivamente a 2KHz, 1Khz, 500Hz.
- **Stacking**, corrisponde alla somma di più acquisizioni di uno stesso punto di misura, con valori selezionabili da 1 fino a 6.

In questo, una volta impostati i parametri, il sistema guiderà l'acquisizione passo a passo fino ad ottenere tanti file acquisiti, con al loro interno tutte le informazioni fondamentali, che permetteranno al software winMASW3C di costruire un dataset unico e procedere poi quindi all'interpretazione della MASW al fine di calcolare il profilo Vs dell'area oggetto di studio.

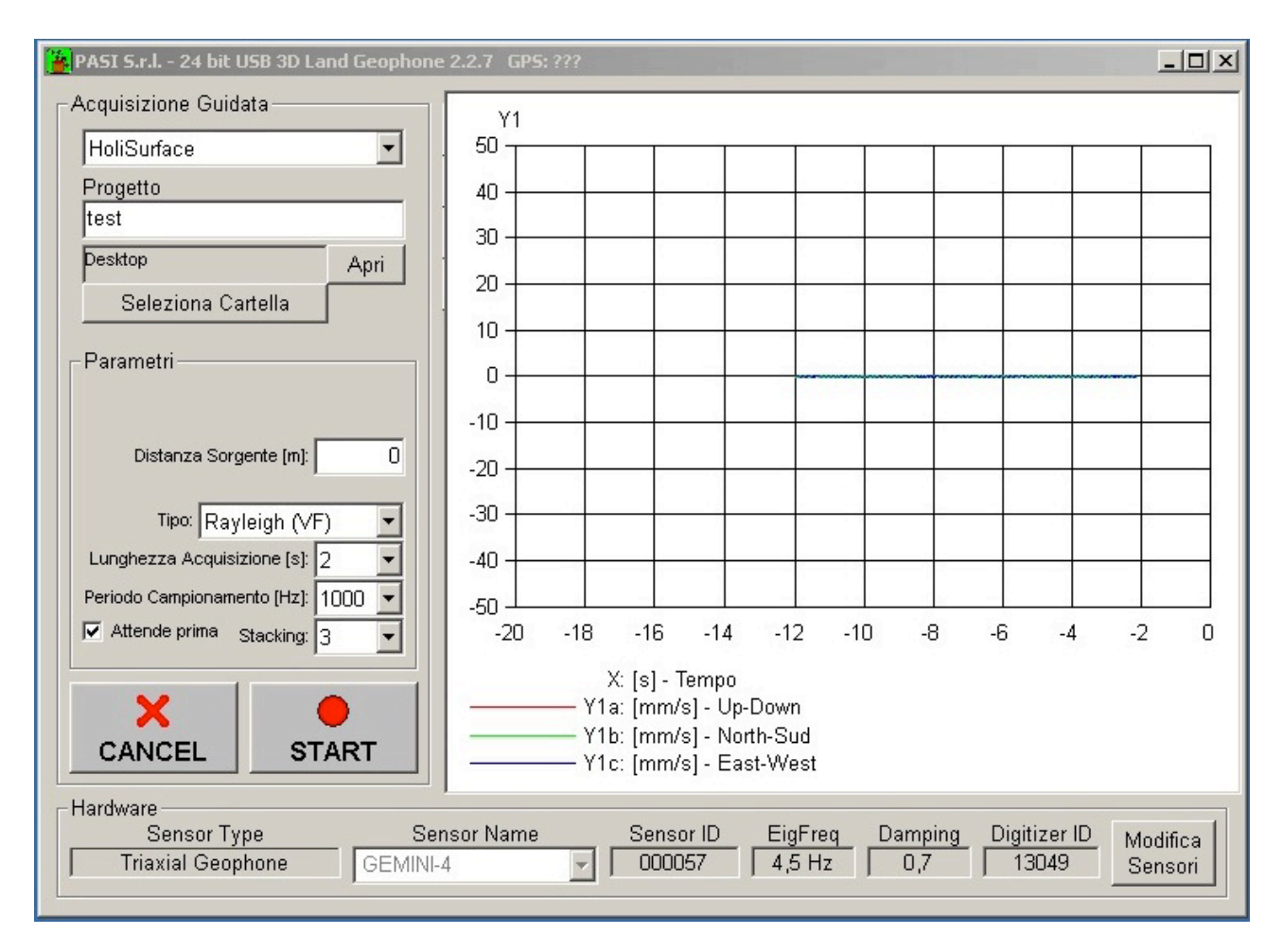

# **5.2.3 Effettuare un'acquisizione Holisurface con il "Wizard"**

- **Distanza Sorgente** dal geofono triassiale Gemini
- **Tipo di Onda**, selezionabili Onde di Rayleigh, Onde di Love e Onde di Love+Onde di Rayleigh.

A seconda dell'onda che andremo ad acquisire, sarà ovviamente necessario effettuare i dovuti accorgimenti relativi all'orientamento della mia sorgente energizzante rispetto al geofono triassiale.

- **Lunghezza dell'acquisizione**: valore selezionabile tra 0,5 s, 1s, 2s, 5s.
- **Periodo di campionamento** indicato in Hz, selezionabile 8Khz, 4KHz, 2KHz, 1Khz, 500Hz.
- **Stacking**, corrisponde alla somma di più acquisizioni di uno stesso punto di misura, con valori selezionabili da 1 fino a 6.

# **5.2.4 Effettuare un'acquisizione con il GPS**

Il sistema GEMINI-MASW, permette di Geolocalizzare, tramite coordinate GPS e di registrare il tempo assoluto all'interno del file SAF, grazie ad una chiavetta USB fornita in dotazione con il sistema.

La chiavetta, al primo utilizzo, ci impiegherà alcuni minuti prima di ricevere il segnale da un numero sufficiente di satelliti al fine di avere la triangolazione necessaria al corretto posizionamento.

Per collegarsi ai satelliti, l'antenna GPS deve trovarsi in uno spazio aperto, all'interno di ambienti chiusi, sarà impossibile ricevere il segnale in modo preciso.

Si possono verificare tre casi:

• il GPS non è inserito, nell'intestazione della schermata del software compare "GPS: ???" come mostrato nell'immagine allegata.

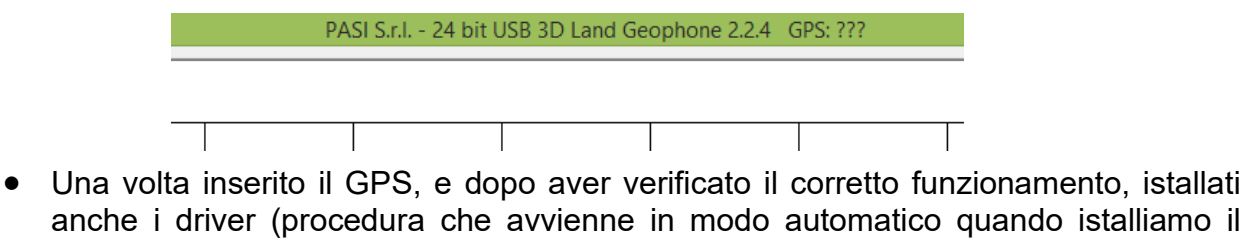

anche i driver (procedura che avvienne in modo automatico quando istalliamo il software di GEMINI) sull'intestazione comparirà la seguente dicitura:

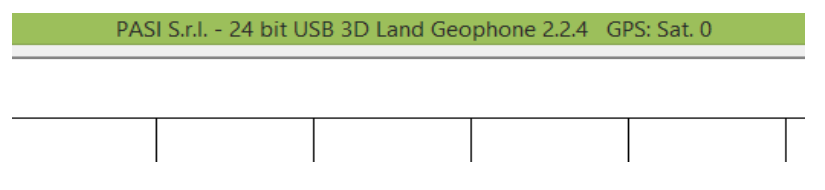

• Dopo aver atteso alcuni minuti, nel caso della prima connessione, o alcuni attimi per le volte successive, sull'intestazione comparirà la seguente dicitura.

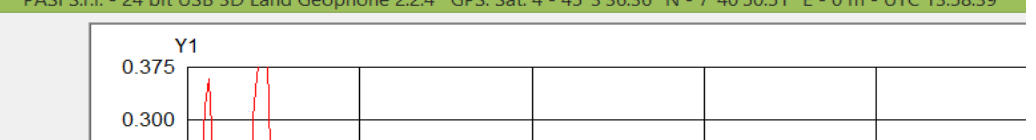

Possiamo notare il numero di satelliti connessi, nel numero di 4-sufficienti per il corretto posizionamento, le coordinate Geografiche Nord e Sud, la quota in metri e il tempo GPS in formato UTC, utile per applicazioni di carattere sismologico e per acquisizioni con più stazioni.

#### **5.2.5 Salvare un'acquisizione con il "Wizard"**

Le acquisizioni effettuate, vengono salvate automaticamente nella cartella , di progetto, selezionata all'inizio di ogni schermata di acquisizione.

#### **5.3 Termine dell'acquisizione e spegnimento del dispositivo**

Alla fine delle misure:

1) uscire dal programma premendo sulla "X" in alto a destra della finestra,

#### 2) **disconnettere il cavo USB prima dal PC (in modo da bloccare i sensori)**

Rev.  $3.0.5$  16

3) disconnettere anche Gemini (**ATTENZIONE: solo a partire da questo momento il sistema di bloccaggio degli equipaggi mobili dei geofoni viene riattivato !!!)**, che a questo punto potrà essere riposta nella valigia di trasporto (ricordarsi di rimuovere puntali o piedini regolabili).

# **6. Caratteristiche tecniche**

#### **6.1**

**Caratteristiche tecniche nominali della terna di geofoni Gemini-2 (temp.di rif.=20°C)**

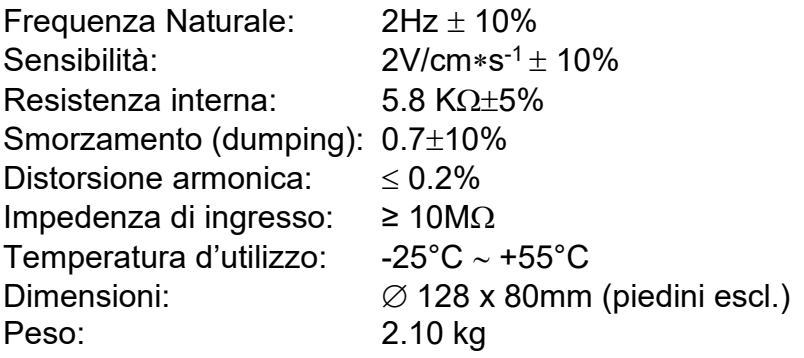

# **6.3**

# **Specifiche tecniche del software e dell'elettronica di campionamento:**

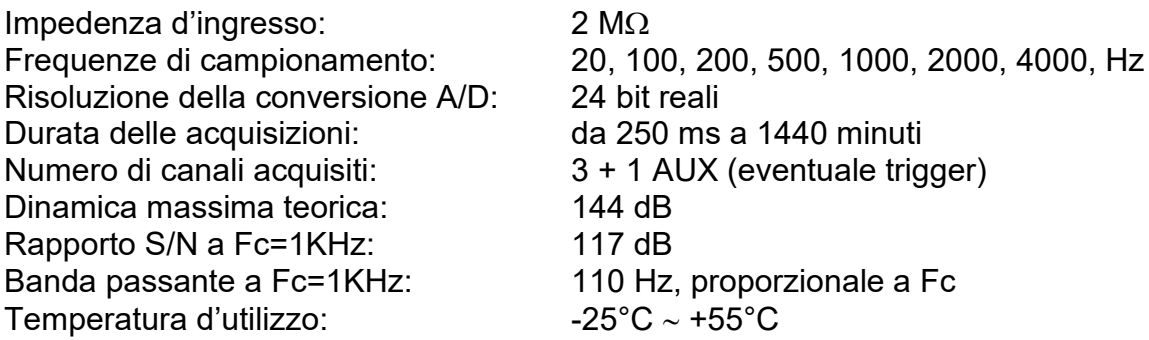

# **7. Esempio file SAF**

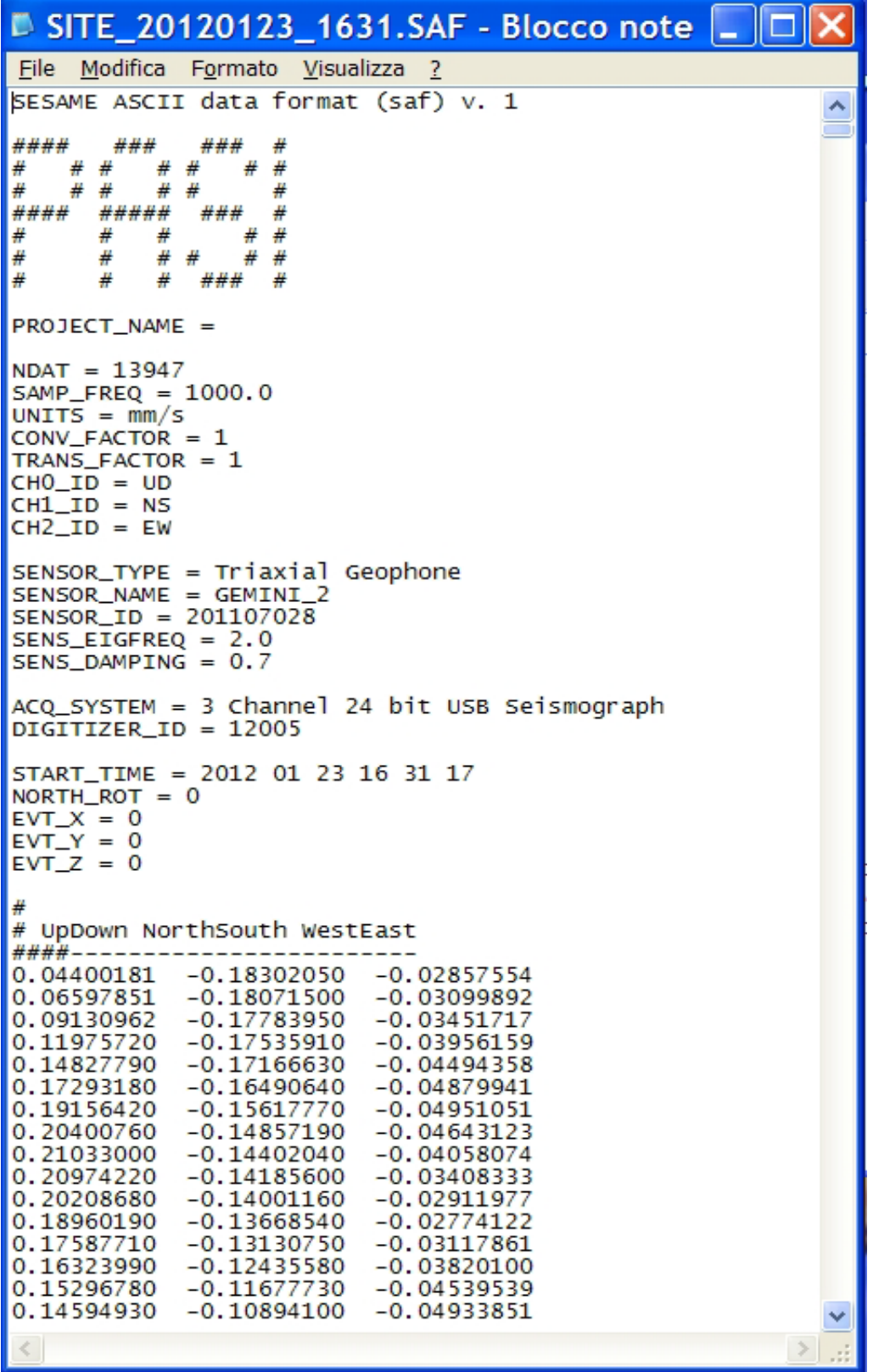

Per iniziare un'acquisizione occorre impostare i seguenti parametri:

- 1. Periodo di campionamento: indica il tempo che intercorrerà tra un campionamento simultaneo dei tre segnali ed il successivo; viene espresso anche come reciproco in frequenza. I valori selezionabili sono da 500us (2KHz) a 50ms (20Hz).
- 2. Durata dell'acquisizione: è il tempo massimo di durata di un'acquisizione, trascorso il quale automaticamente la stessa si fermerà; vengono indicati anche il numero di campioni che saranno acquisiti (i quali dipendono, oltre che dalla durata dell'acquisizione, anche dall'intervallo di campionamento). Valori selezionabili (Lunghezza) da 250ms a 720 minuti.
- 3. Evento di Trigger: è la condizione che dovrà avvenire per avere l'inizio del campionamento, può essere disabilitato oppure abilitato e successivamente anche impostabile la sensibilità e il tempo di pre-trigger.
- 4. Ritardo alla partenza (delay) : se viene indicato un valore di tempo di ritardo alla partenza, l'acquisizione non inizierà effettivamente con il comando impartito, ma aspetterà il tempo indicato in modo da dar modo all'operatore di allontanarsi dal punto di acquisizione
- 5. Numero di acquisizioni per lo "Stacking", ogni acquisizione finale sarà determinata dalla media di un numero impostabile di acquisizioni singole. Se selezionato, utilizzato in acquisizioni MASW e Holisurface, sarà possibile scegliere da 2 fino a 20 colpi.
- 6. Tempo visualizzato (scala tempi): corrisponde all'asse X del grafico visualizzato in tempo reale; è un compromesso tra qualità di visualizzazione e quantità di segnale visualizzato; la modifica di questo parametro non altera in alcun modo i dati acquisiti.
- 7. Sensibilità di visualizzazione (scala ampiezze): corrisponde all'asse Y del grafico visualizzato; la modifica di questo parametro non altera in alcun modo i dati acquisiti.
- 8. Stato: indica lo stato in cui si trova il sistema di acquisizione.
- 9. Tasto per la partenza dell'acquisizione.
- 10.Tasto "WIZARD", permette di accedere alle procedure guidate per le acquisizioni HVSR, MASW e Holisurface.
- 11.Tasto per il caricamento di un file di dati precedentemente acquisito
- 12.Parametri hardware
- 13.Visualizzazione dei segnali acquisiti in tempo reale